# Réalité virtuelle et [Augmentée](https://air.imag.fr/index.php/R%C3%A9alit%C3%A9_virtuelle_et_Augment%C3%A9e_pour_la_maintenance_d%27usines) pour la [maintenance](https://air.imag.fr/index.php/R%C3%A9alit%C3%A9_virtuelle_et_Augment%C3%A9e_pour_la_maintenance_d%27usines) d'usines

# Guide Utilisateur

BONHOURE Gilles DEREYMEZ Maxime LACHARTRE Denis LESAGE Lucas ZENNOUCHE Douria

# Table des matières

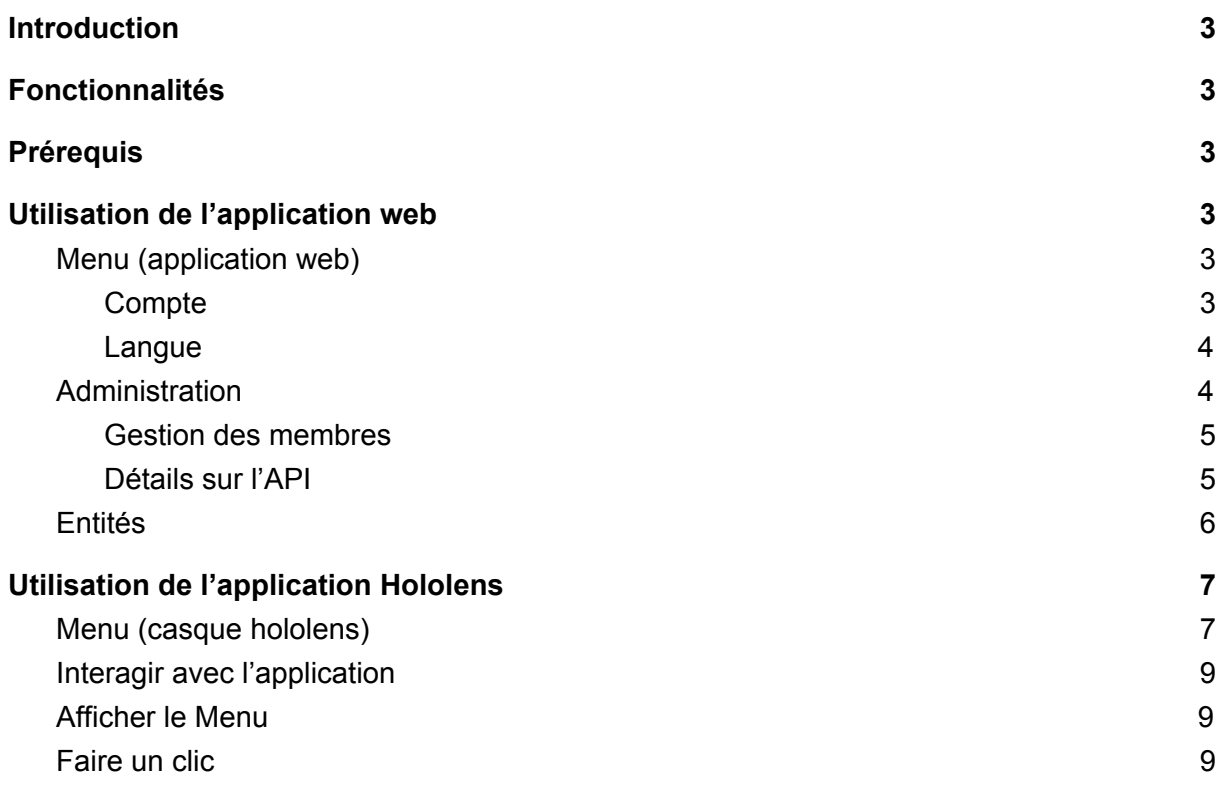

# <span id="page-2-0"></span>1. Introduction

CyberHoloCampus2055 est une application permettant la localisation indoor d'un individu et la maintenance de bâtiment à l'aide d'un casque de réalité augmenté Hololens. Il est possible de visualiser sa position directement sur un plan 3D du bâtiment et de recevoir des notifications. Un étudiant peut également demander sa salle de cours, cette dernière sera indiquée en surbrillance sur le modèle 3D. Connaissant donc sa position par rapport à la salle vers laquelle il doit se rendre. il peut facilement trouver son chemin.

# <span id="page-2-1"></span>2.Fonctionnalités

CyberHoloCampus présente plusieurs fonctionnalités :

- Affichage d'un modèle 3D
- Localiser indoor d'un utilisateur
- Isolation d'un emplacement par effet de surbrillance
- Affichage de notification et de tâches assignées (maintenance)
- Afficher d'informations concernant un bâtiment (ex : menu d'un restaurant universitaire)

## <span id="page-2-2"></span>3.Prérequis

- Maven : <https://maven.apache.org/>
- NodeJs / npm : <https://nodejs.org/>
- MySQL : <https://www.mysql.com/>
- Unity : <https://unity3d.com/> ● Prérequis Hololens :

[https://developer.microsoft.com/en-us/windows/mixed-reality/install\\_the\\_tools](https://developer.microsoft.com/en-us/windows/mixed-reality/install_the_tools)

# <span id="page-2-3"></span>4.Utilisation de l'application web

<span id="page-2-4"></span>Dans le cas où vous êtes l'administrateur de l'application, veuillez vous reporter au guide développeur afin d'installer et lancer la partie serveur de l'application.

## <span id="page-2-5"></span>a. Menu (application web)

- i. Compte
	- 1. Authentification

Permet de se connecter avec ses identifiants et donc d'accéder à son compte, il est possible de revenir à la page d'accueil ou encore de décider de créer un nouveau compte. Si l'authentification s'est bien passée, l'utilisateur est redirigé vers la page d'accueil avec un message indiquant qu'il est bien authentifié.<br>En ess d'erreur un messege e'efficit

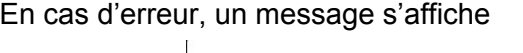

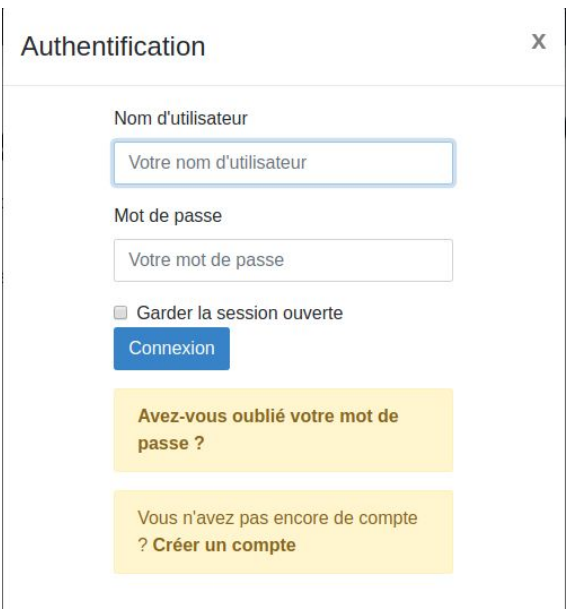

#### 2. Inscription

Permet de créer un nouveau compte, tous les champs doivent être remplis pour que le bouton "Enregistrement" soit activé. En cas d'erreur un message s'affiche comme pour l'authentification.

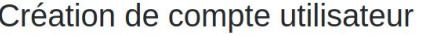

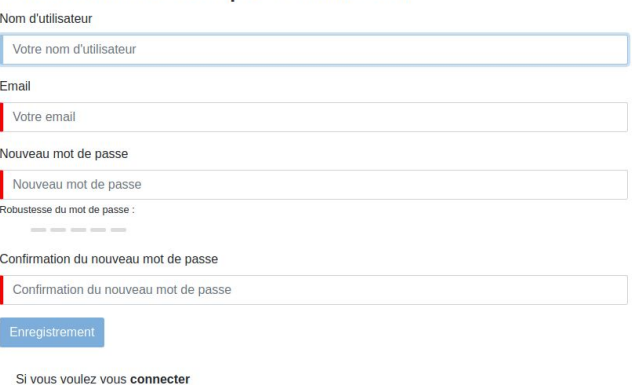

#### ii. Langue

<span id="page-3-0"></span>L'application CyberHoloCampus2055 se présente en deux langues : anglais et français (génération automatique de JHipster). On peut donc choisir l'une ou l'autre selon la préférence de l'utilisateur.

#### <span id="page-3-1"></span>b. Administration

Par défaut, les identifiants du compte administrateurs sont "admin" et "admin". Il est important de modifier le mot de passe à la première connexion afin d'éviter que les futurs utilisateurs ne puissent avoir accès à l'administration.

Une fois connecté, administrateur a accès à toutes les fonctionnalités telles que la gestion des utilisateurs et toutes les métriques du serveur.

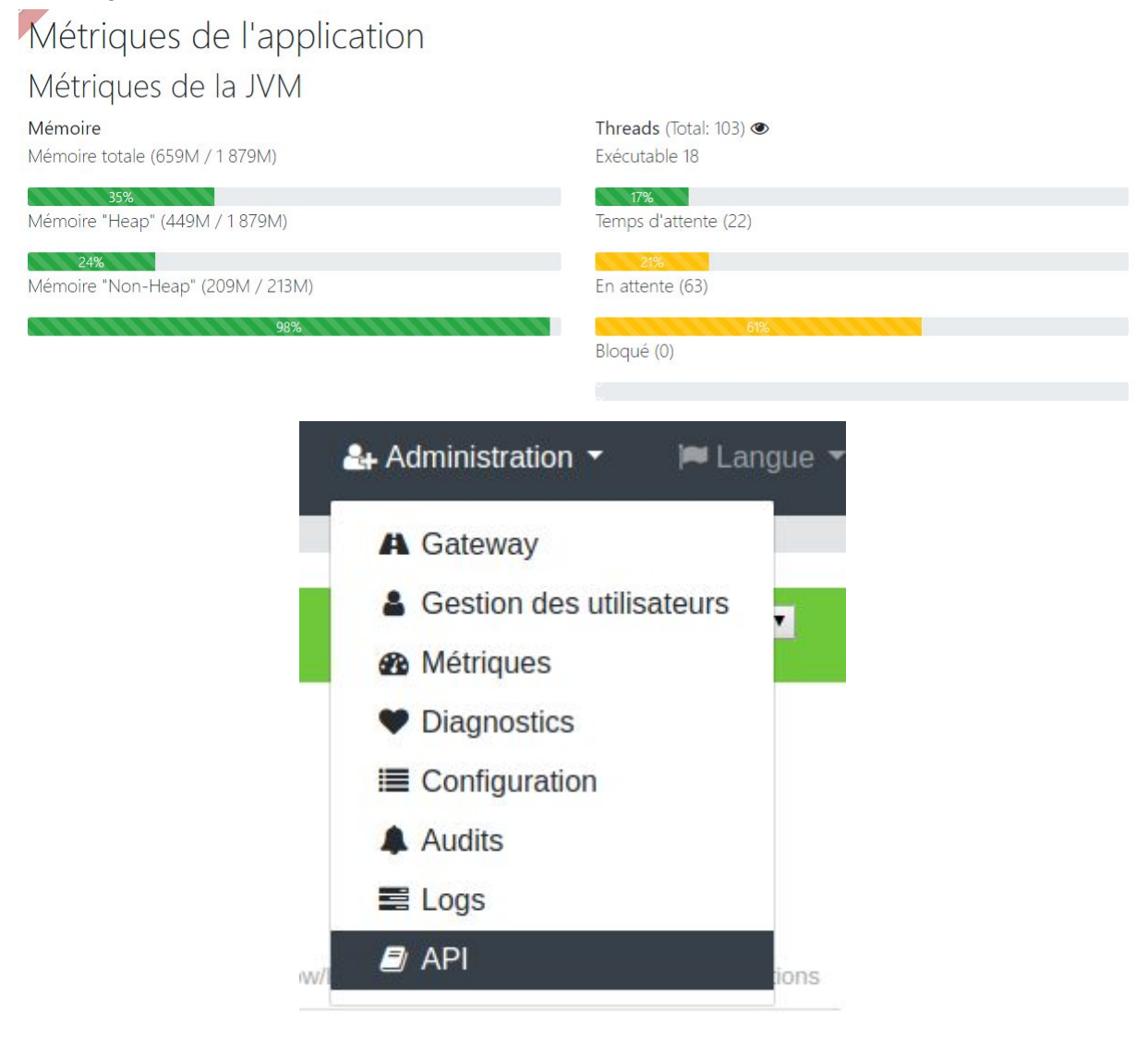

#### <span id="page-4-0"></span>i. Gestion des membres

<span id="page-4-1"></span>Il est possible pour un administrateur d'ajouter des membres, pour cela il faut choisir l'onglet gestion des utilisateurs dans le menu Administration.

#### ii. Détails sur l'API

Depuis la page API un administrateur peut lister et tester les requêtes disponibles.

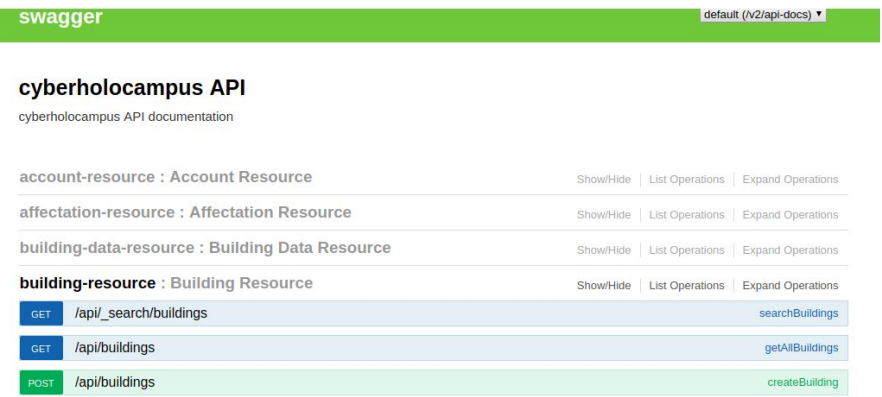

L'exécution d'un requêtes REST peut être testée simplement via cette interface : ils suffit de sélectionner celle que l'on souhaite, remplir les champs proposés, et cliquer sur le bouton "Try it out". Le résultat obtenu est alors retourné en dessous de cette action. En général, ce genre de pratique permet de vérifier rapidement que le résultat attendu est le bon.

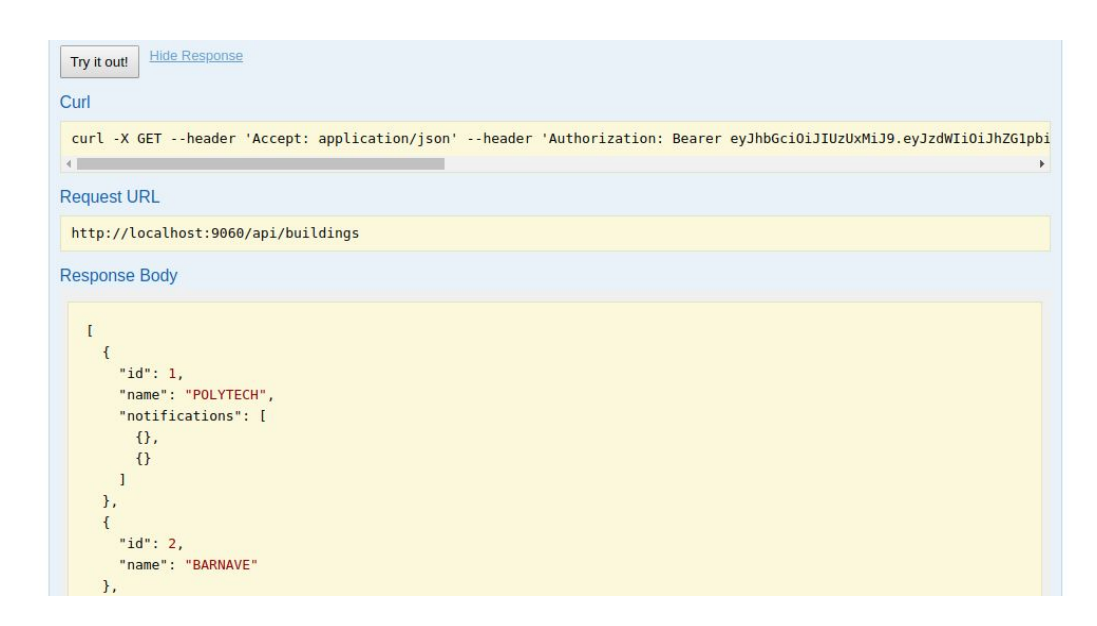

### <span id="page-5-0"></span>c. Entités

Les données stockée dans la base MySQL sont directement accessibles à partir de l'application Angular. Il est possible de les créer, éditer et supprimer. Un administrateur peut par exemple affecter des notifications à un technicien depuis cette interface.

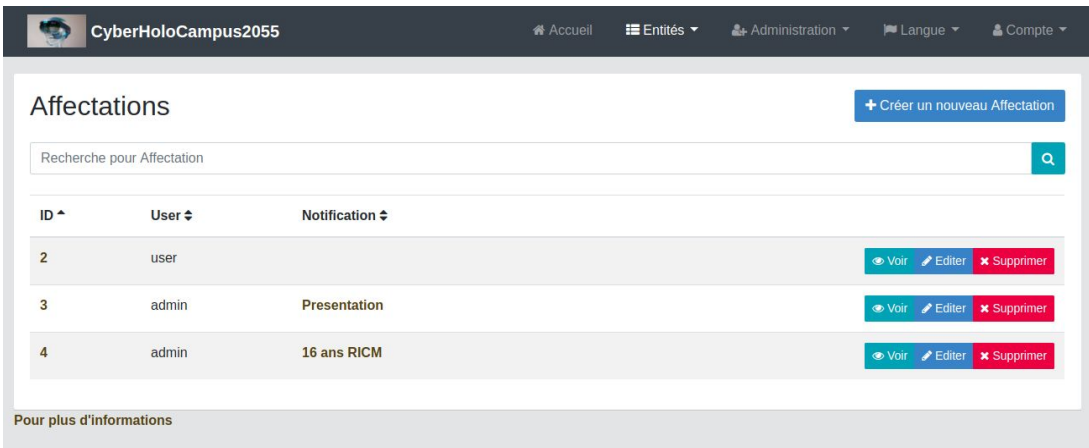

<span id="page-6-1"></span><span id="page-6-0"></span>5. Utilisation de l'application Hololens

a. Menu (casque hololens)

Ceci est le menu d'accueil, il sera affiché dès que l'application est lancée.

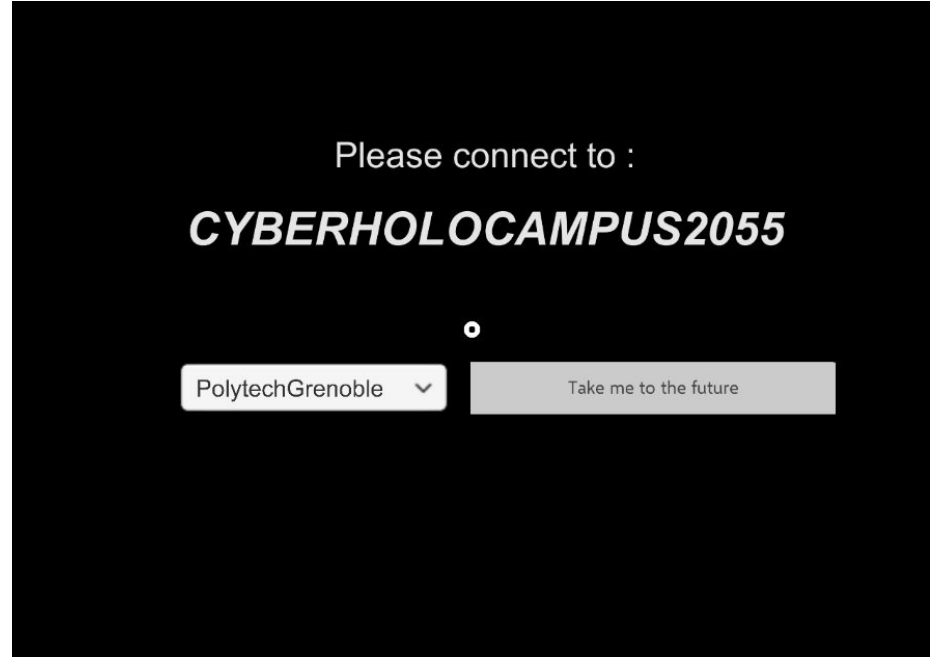

Une fois l'onglet Take me to the future sélectionné, on voit le modèle du bâtiment 3D s'afficher comme suit:

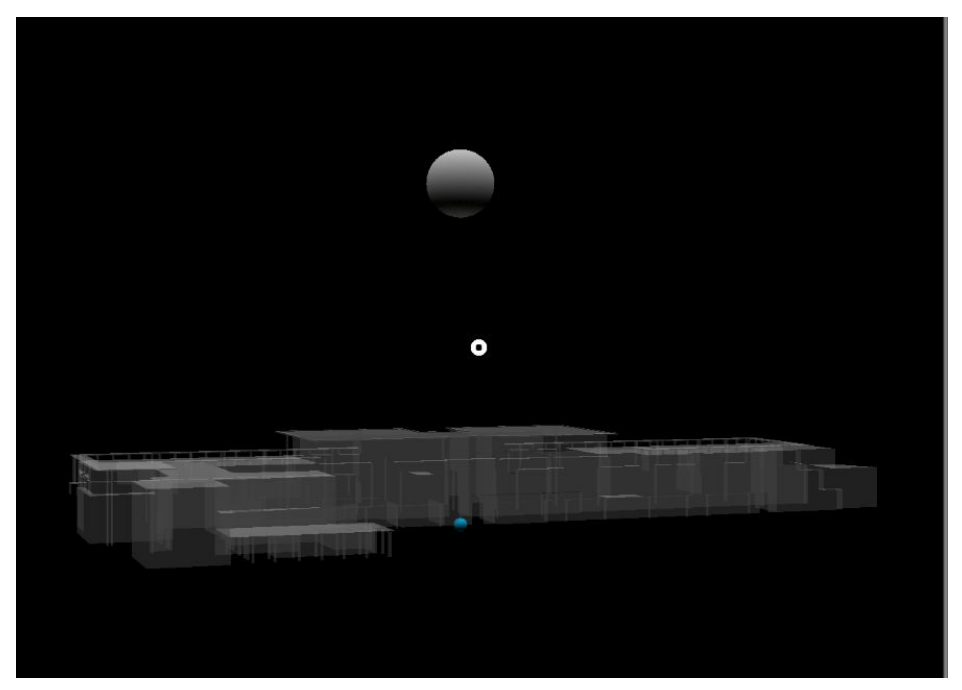

on peut interagir avec le modèle avec les différents gestes expliqués dans le point suivant.

On a egalement acces a un autre menu au même temps que le modèle.

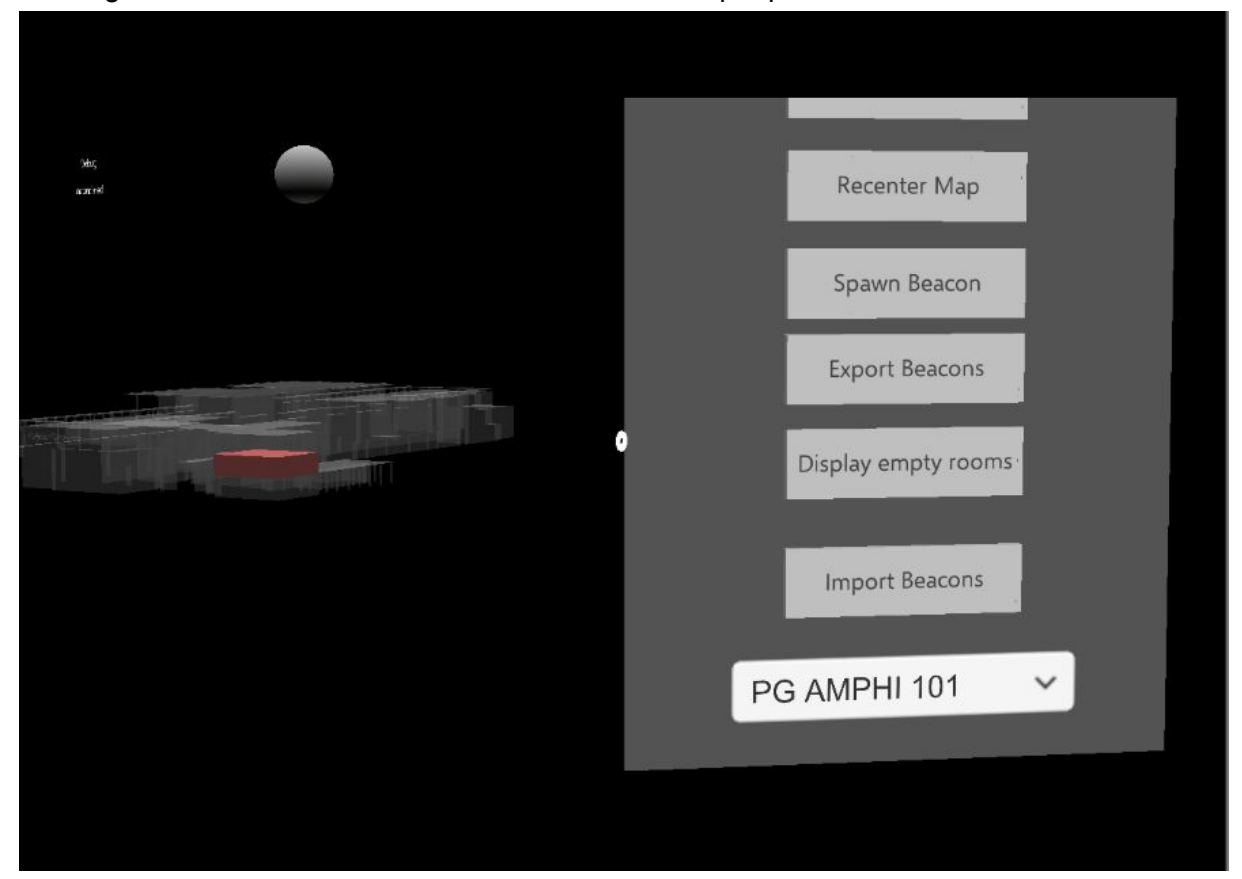

## <span id="page-8-0"></span>b. Interagir avec l'application

<span id="page-8-1"></span>L'interaction avec l'application se fait via des gestes bien précis de la main.

### i. Afficher le Menu

Ce geste est reconnu par l'hololens comme une commande pour afficher le menu

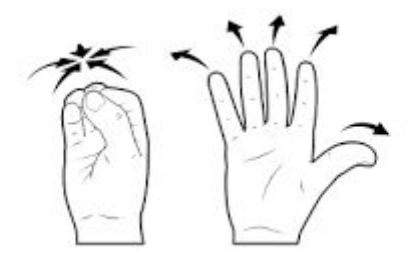

### <span id="page-8-2"></span>ii. Faire un clic

On faisant un clic on sélectionne l'item d'un menu. On imite un vrai clic avec les doigts.

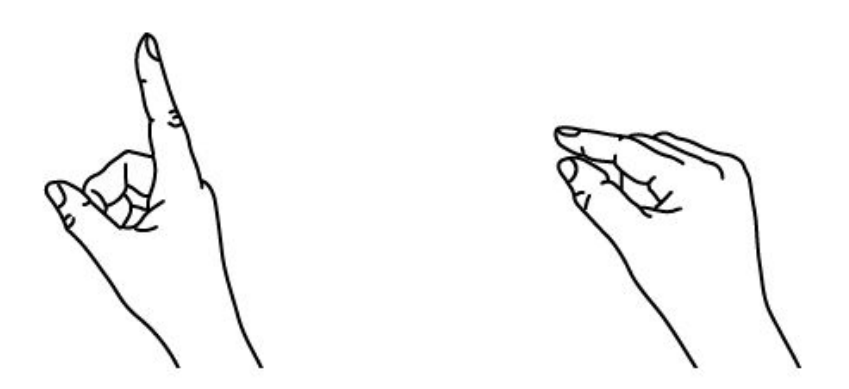

La succession de ces deux gestes est reconnu par l'hololens comme un clic, pour faire un drag il suffit de maintenir les doigts fermés en bougeant l'élément qu'on drag.